## TUTORIAIS VERSÃO DESKTOP PROCESSO DE MATRÍCULAS E REMATRÍCULAS

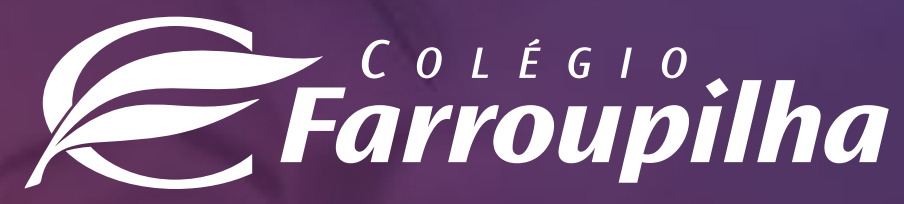

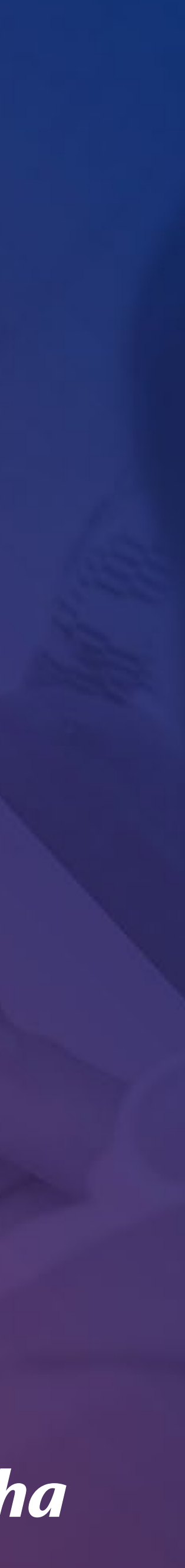

- 1. Acesso ao site/Portal
- 2. Rematrícula regular
- 3. Matrícula Extracurricul
- 4. Matrícula Farroups+
- 5. Contratos
- 6. Sistema de Locação de

## **SUMÁRIO**

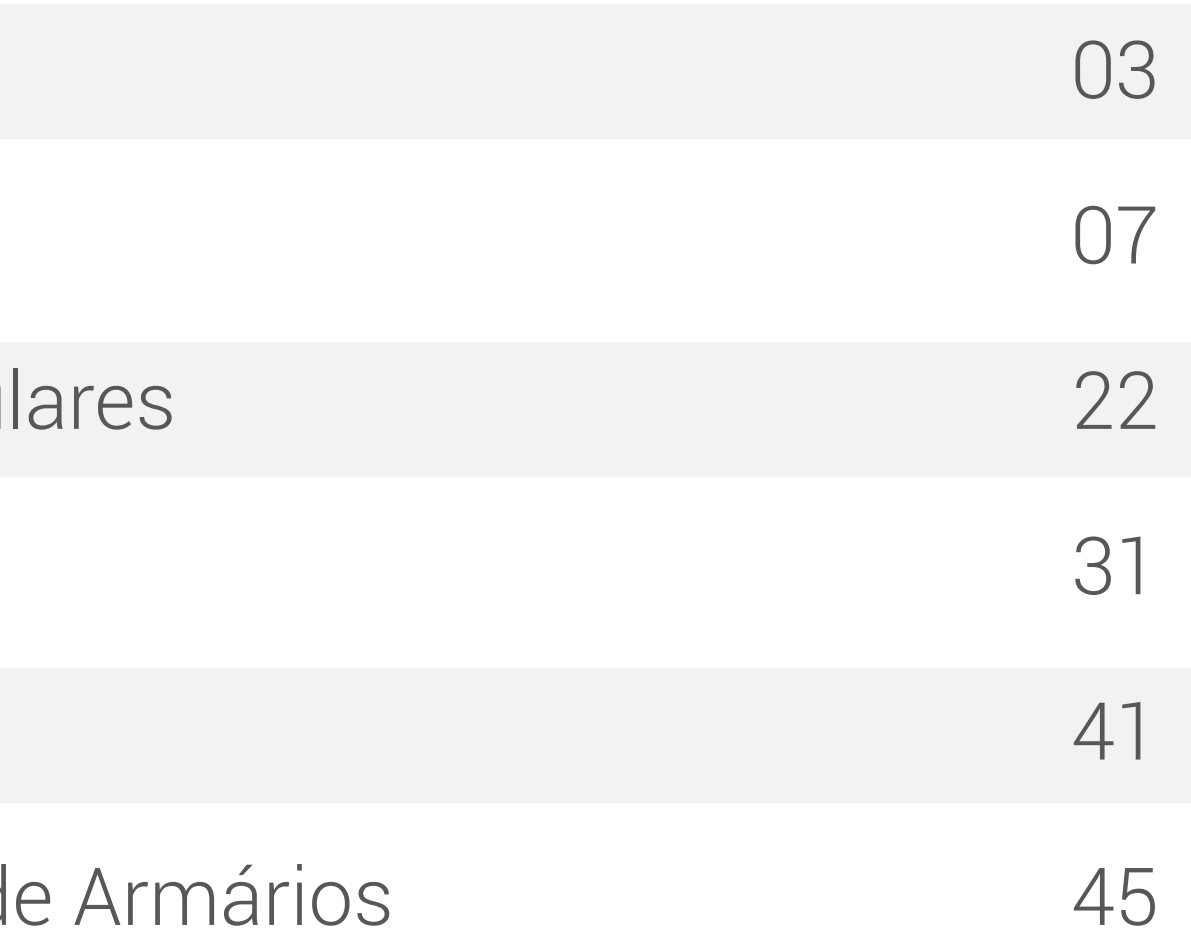

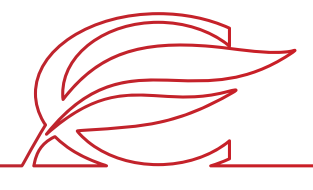

<span id="page-2-0"></span>O processo de rematrícula será feito por meio do **Portal dos Pais**, e as orientações constam neste tutorial. Para quaisquer dúvidas, a equipe da Secretaria está à disposição pelos telefones **(51) 3455.1888** e **(51) 3455.1805** ou pelo e-mail **secretaria@colegiofarroupilha.com.br**.

#### **NAVEGADORES HOMOLOGADOS PARA A UTILIZAÇÃO DO PORTAL DOS PAIS/DO ALUNO:**

- Microsoft Edge;
- Mozilla Firefox 11 ou superior;
- Apple Safari 5 ou superior;
- Google Chrome 18 ou superior.

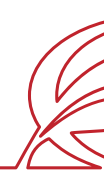

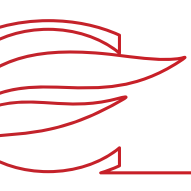

Acesse o Portal por meio do site www.colegiofarroupilha.com.br, no link "Portal dos Pais", disponível na guia "Acesso Rápido".

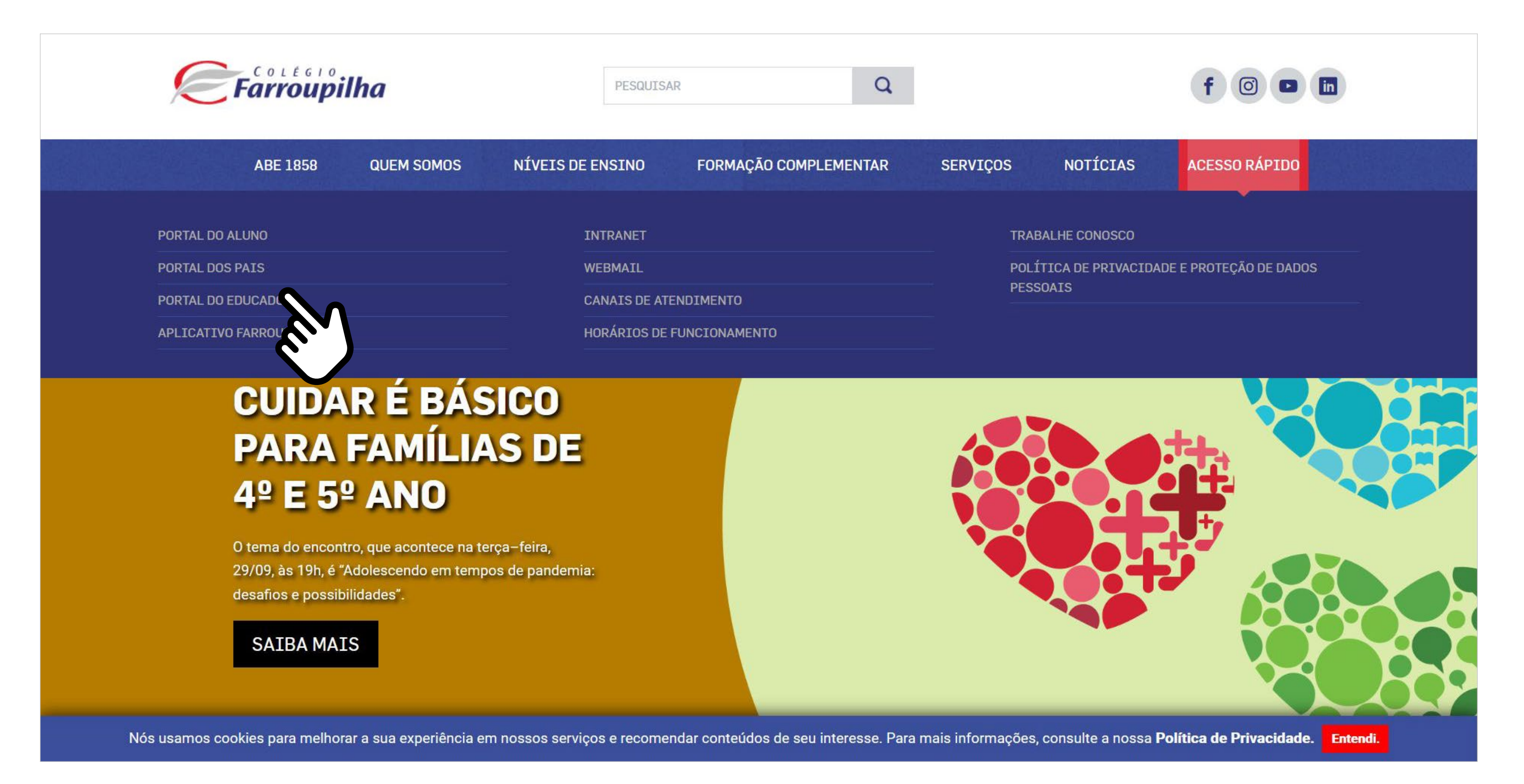

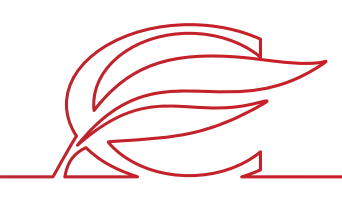

#### **ACESSO AO SITE E PORTAL**

Usuário e senha: insira o seu usuário e a sua senha\*.

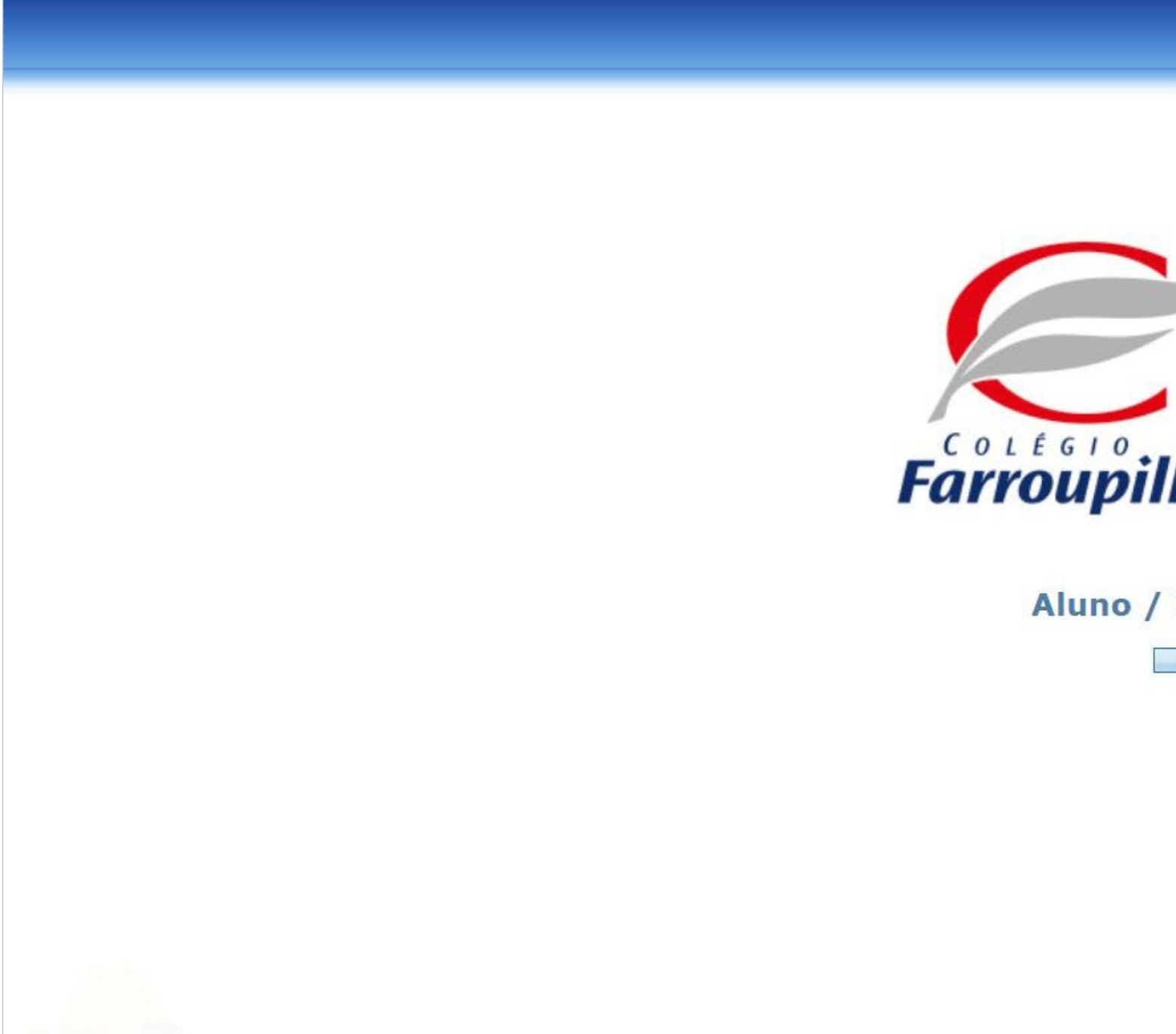

\*O usuário é o número do CPF do responsável pelo estudante. Caso não tenha recebido sua senha, basta clicar em "Esqueceu a senha?" e, conforme figura a seguir, digitar seu usuário (CPF) e e-mail cadastrado no Colégio. Dessa forma, você receberá uma nova senha em seu e-mail. Caso não se lembre de seu e-mail cadastrado, basta entrar em contato com a Secretaria por meio dos telefones (51) 3455.1888 e (51) 3455.1805 ou pelo e-mail secretaria@colegiofarroupilha.com.br.

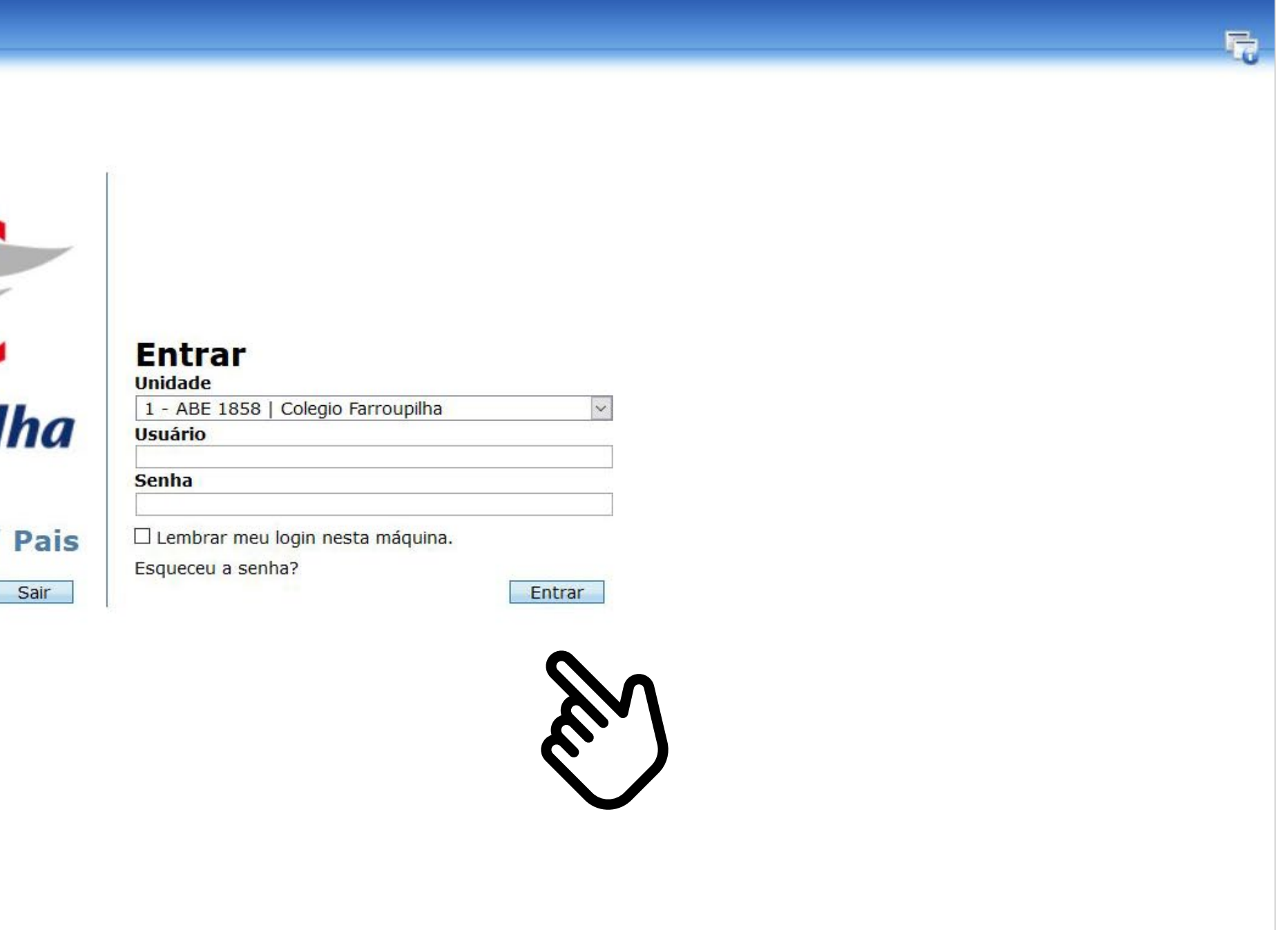

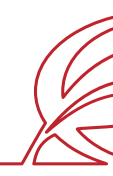

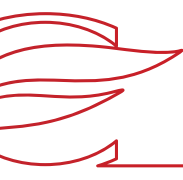

#### **ACESSO AO SITE E PORTAL**

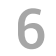

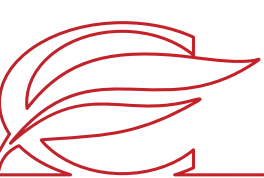

#### **ACESSO AO SITE E PORTAL**

Recuperação de senha: clique em "Esqueceu a senha?" e insira o CPF e o e-mail cadastrado no Colégio. A nova senha será enviada para o e-mail de cadastro.

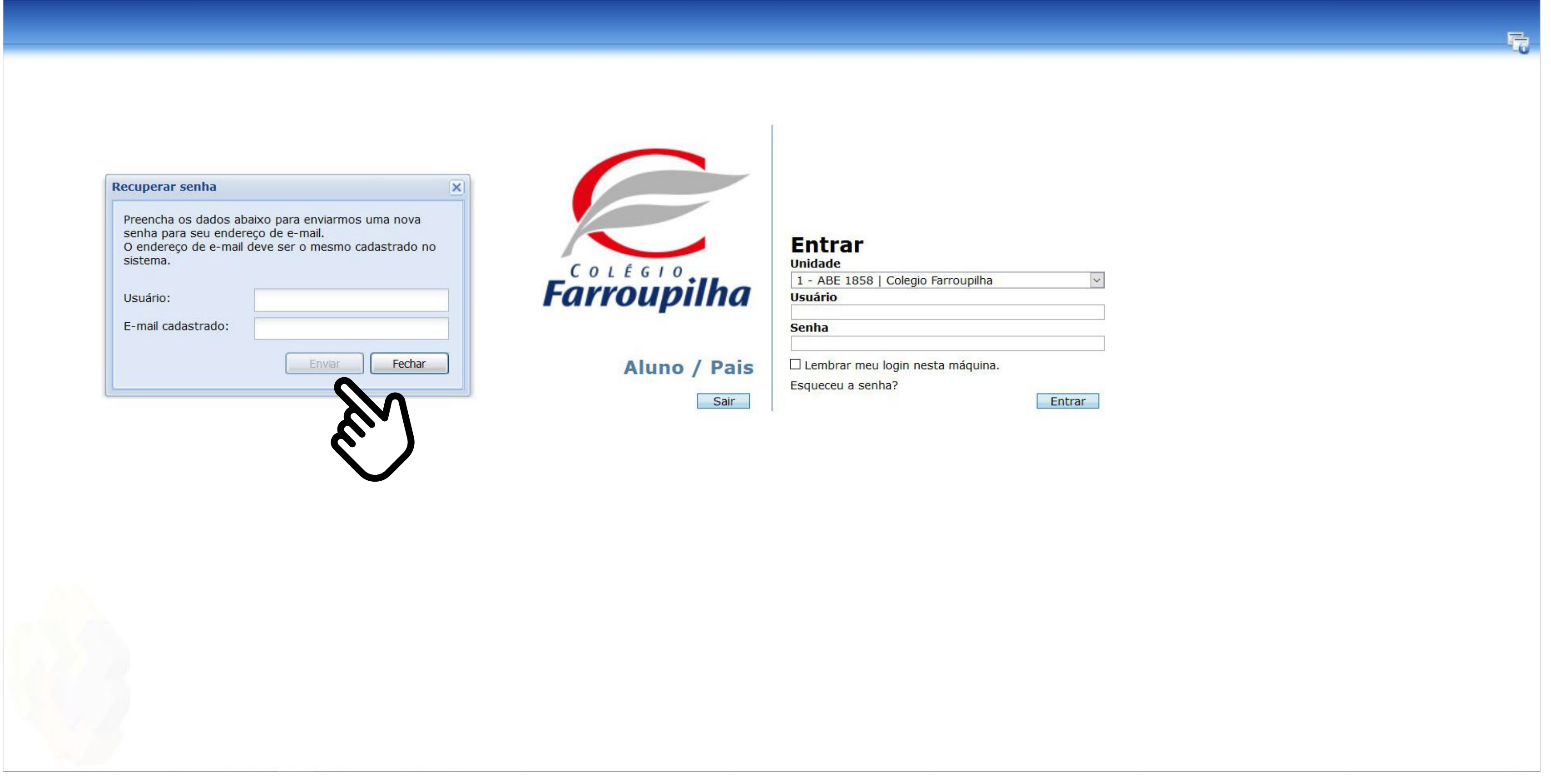

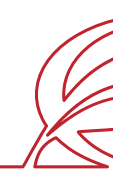

# <span id="page-6-0"></span>REMATRÍCULA REGULAR

Clique no nome do estudante que deseja rematricular.

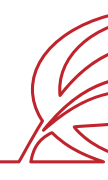

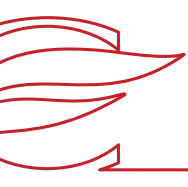

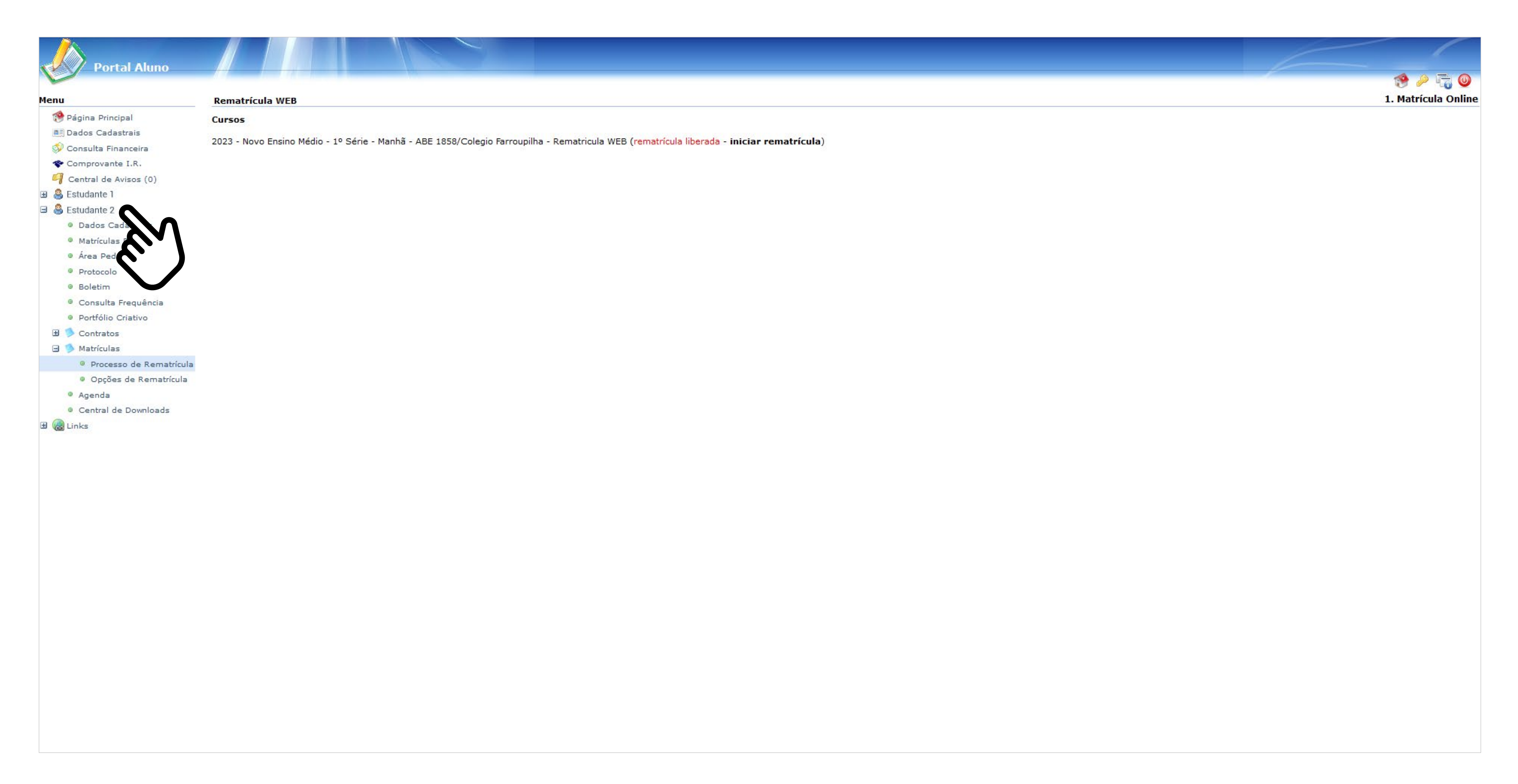

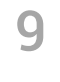

#### Clique no botão "Matrículas".

![](_page_8_Figure_1.jpeg)

![](_page_8_Picture_2.jpeg)

![](_page_8_Picture_3.jpeg)

![](_page_9_Picture_4.jpeg)

![](_page_9_Picture_5.jpeg)

![](_page_9_Figure_1.jpeg)

Clique em "Processo de Rematrícula".

![](_page_9_Picture_3.jpeg)

![](_page_10_Picture_54.jpeg)

Leia atentamente as orientações relativas à Lei Geral de Proteção de Dados Pessoais e clique em "Ok".

![](_page_10_Picture_4.jpeg)

#### **LEI GERAL DE PROTEÇÃO DE DADOS**

![](_page_10_Figure_2.jpeg)

![](_page_11_Picture_4.jpeg)

No campo "Educação Física", você deverá confirmar a condição de "APTO" do estudante, já confirmada pelo sistema, ou alterá-la para "NÃO APTO", se o estudante não puder realizar Educação Física. Nesse caso, é necessário informar, no campo abaixo, o motivo e entregar o atestado médico na Secretaria Escolar. Em seguida, clique em "Avançar".

![](_page_11_Picture_19.jpeg)

#### **FICHA DE SAÚDE (PREENCHIMENTO OBRIGATÓRIO)**

![](_page_12_Picture_18.jpeg)

Os dados abaixo fornecidos têm a finalidade exclusiva de auxiliar os profissionais do Ambulatório do Colégio Farroupilha em eventual atendimento ao estudante e para os encaminhamentos necessários. Além disso, essas informações podem ser compartilhadas com unidades de saúde e/ou profissionais médicos, nos casos em que tal situação se mostrar necessária para o seu atendimento clínico/médico.

![](_page_12_Picture_19.jpeg)

### **FICHA DE SAÚDE (PREENCHIMENTO OBRIGATÓRIO)**

![](_page_13_Picture_15.jpeg)

![](_page_13_Picture_3.jpeg)

#### Para os estudantes das 1º e 2ª séries do Ensino Médio, clique nas disciplinas dos itinerários formativos 2023 e, após, selecione o botão "Avançar".

![](_page_13_Picture_16.jpeg)

![](_page_14_Picture_17.jpeg)

 $\sum_{i=1}^{n}$ 

Marque a caixa "Eu concordo" e clique em "Avançar".

![](_page_14_Picture_4.jpeg)

### **CONFIRMAÇÃO**

![](_page_14_Picture_18.jpeg)

![](_page_15_Picture_22.jpeg)

Marque "Eu aceito os termos propostos no contrato" no final da tela e clique em "Avançar"

**IMPORTANTE:** Antes aceitar o contrato, aguarde a exibição do documento em tela. Sem a conclusão dessa etapa de visualização, o contrato não ficará salvo para posterior consulta.

![](_page_15_Picture_23.jpeg)

![](_page_15_Picture_4.jpeg)

#### **ACEITE DO CONTRATO**

![](_page_16_Picture_4.jpeg)

![](_page_16_Picture_5.jpeg)

Clique no link para realizar a locação dos armários.

![](_page_16_Picture_2.jpeg)

![](_page_16_Picture_3.jpeg)

#### **CONCLUSÃO DO PROCESSO**

![](_page_17_Picture_50.jpeg)

Clique no link para avaliar o processo de rematrículas.

![](_page_17_Picture_2.jpeg)

![](_page_17_Picture_3.jpeg)

#### **CONCLUSÃO DO PROCESSO**

![](_page_18_Picture_61.jpeg)

![](_page_18_Picture_6.jpeg)

Clique em "Contratos".

![](_page_18_Figure_2.jpeg)

![](_page_18_Picture_62.jpeg)

![](_page_18_Picture_4.jpeg)

#### **CONSULTA AOS CONTRATOS GERADOS**

![](_page_19_Picture_6.jpeg)

![](_page_19_Picture_7.jpeg)

Clique em "Rematrícula".

![](_page_19_Picture_63.jpeg)

![](_page_19_Picture_5.jpeg)

#### **CONSULTA AOS CONTRATOS GERADOS**

![](_page_19_Figure_2.jpeg)

Clique no ícone da impressora no ano correspondente.

![](_page_20_Picture_33.jpeg)

![](_page_20_Picture_34.jpeg)

![](_page_20_Picture_4.jpeg)

#### **CONSULTA AOS CONTRATOS GERADOS**

# <span id="page-21-0"></span>MATRÍCULA EXTRACURRICULARES

![](_page_21_Picture_1.jpeg)

![](_page_22_Picture_10.jpeg)

Clique no nome do estudante que deseja matricular.

![](_page_22_Figure_2.jpeg)

![](_page_22_Picture_3.jpeg)

Portal compatível com os seguintes navegadores:

- \* Internet Explorer 9.0.
- \* Firefox 11 ou superior.
- \* Chrome 18 ou superior.
- \* Safari 5 ou superior.

![](_page_22_Picture_9.jpeg)

![](_page_23_Picture_10.jpeg)

![](_page_23_Picture_11.jpeg)

Clique no botão "Matrículas".

![](_page_23_Figure_2.jpeg)

![](_page_23_Picture_3.jpeg)

Portal compatível com os seguintes navegadores:

- \* Internet Explorer 9.0.
- \* Firefox 11 ou superior.
- \* Chrome 18 ou superior.
- \* Safari 5 ou superior.

![](_page_23_Picture_9.jpeg)

![](_page_24_Picture_47.jpeg)

 $\sqrt{2}$ 

Clique em "Atividades Complementares".

![](_page_24_Figure_2.jpeg)

![](_page_24_Picture_3.jpeg)

![](_page_24_Picture_5.jpeg)

26

![](_page_25_Picture_5.jpeg)

Clique em "Iniciar rematrícula".

![](_page_25_Picture_2.jpeg)

![](_page_26_Picture_6.jpeg)

![](_page_26_Picture_7.jpeg)

Aparecerá um *box* contendo informações relevantes. Leia tudo e clique em "Ok".

![](_page_26_Picture_52.jpeg)

![](_page_26_Picture_5.jpeg)

![](_page_26_Figure_2.jpeg)

28

![](_page_27_Picture_5.jpeg)

Selecione as atividades que o estudante deseja cursar e clique em "Avançar".

### **SELEÇÃO DE ATIVIDADES**

![](_page_27_Figure_2.jpeg)

![](_page_28_Picture_5.jpeg)

![](_page_28_Picture_6.jpeg)

Marque a caixa "Eu concordo" e, em seguida, clique no botão "Finalizar".

![](_page_28_Figure_2.jpeg)

#### **CONFIRMAÇÃO**

![](_page_29_Picture_3.jpeg)

![](_page_29_Picture_4.jpeg)

A sua matrícula foi concluída.

![](_page_29_Figure_2.jpeg)

### **CONCLUSÃO DO PROCESSO**

# <span id="page-30-0"></span>MATRÍCULA FARROUPS+

![](_page_31_Picture_10.jpeg)

Clique no nome do estudante que deseja matricular.

![](_page_31_Picture_2.jpeg)

![](_page_31_Picture_3.jpeg)

Portal compativel com os seguintes navegadores:

- \* Internet Explorer 9.0.
- \* Firefox 11 ou superior.
- \* Chrome 18 ou superior.
- \* Safari 5 ou superior.

![](_page_31_Picture_9.jpeg)

![](_page_32_Picture_10.jpeg)

Clique no botão "Matrículas".

![](_page_32_Figure_2.jpeg)

![](_page_32_Picture_3.jpeg)

Portal compativel com os seguintes navegadores:

- \* Internet Explorer 9.0.
- \* Firefox 11 ou superior.
- \* Chrome 18 ou superior.
- \* Safari 5 ou superior.

![](_page_32_Picture_9.jpeg)

![](_page_33_Picture_4.jpeg)

 $P P = 0$ 1. Matrícula Online

Clique em "Atividades Complementares".

![](_page_33_Picture_2.jpeg)

![](_page_33_Picture_3.jpeg)

![](_page_34_Picture_44.jpeg)

Clique em "Iniciar matrícula" na tela de Rematrícula Web.

![](_page_34_Figure_2.jpeg)

36

Aparecerá um *box* contendo informações relevantes. Leia tudo e clique em "Ok".

![](_page_35_Picture_4.jpeg)

![](_page_35_Figure_2.jpeg)

![](_page_36_Picture_3.jpeg)

![](_page_36_Picture_4.jpeg)

Selecione os dias da semana em que o estudante deseja cursar as atividades e clique em "Avançar".

![](_page_36_Figure_2.jpeg)

### **SELEÇÃO DE DIAS DA SEMANA**

38

Selecione as atividades que o estudante deseja cursar e clique em "Avançar".

![](_page_37_Picture_27.jpeg)

![](_page_37_Picture_3.jpeg)

### **SELEÇÃO DE ATIVIDADES**

![](_page_38_Picture_5.jpeg)

![](_page_38_Picture_6.jpeg)

Marque a caixa "Eu concordo" e, em seguida, clique no botão "Finalizar".

![](_page_38_Figure_2.jpeg)

### **CONFIRMAÇÃO**

![](_page_39_Picture_4.jpeg)

A sua matrícula foi concluída.

![](_page_39_Figure_2.jpeg)

![](_page_39_Picture_3.jpeg)

#### **CONCLUSÃO DO PROCESSO**

## <span id="page-40-0"></span>SISTEMA DE LOCAÇÃO DE ARMÁRIOS TUTORIAL DISPONÍVEL APENAS PARA ANOS FINAIS E ENSINO MÉDIO

![](_page_40_Picture_1.jpeg)

![](_page_41_Picture_40.jpeg)

![](_page_41_Picture_1.jpeg)

Encerrar

![](_page_41_Picture_5.jpeg)

![](_page_41_Picture_6.jpeg)

- O acesso ao sistema de armários é feito por meio do Portal dos Pais/do Aluno na etapa da rematrícula *web*;
- O Sistema de Armários estará disponível na etapa de conclusão do Processo de Rematrícula dentro do Portal dos Pais/do Aluno conforme a imagem ao lado.

![](_page_41_Picture_4.jpeg)

![](_page_42_Picture_0.jpeg)

SISTEMA DE LOCAÇÃO DE ARMÁRIOS

E-mail

![](_page_42_Picture_11.jpeg)

CPF

![](_page_42_Picture_12.jpeg)

**ENTRAR** 

![](_page_42_Picture_5.jpeg)

![](_page_42_Picture_6.jpeg)

- **Login:** e-mail do responsável educacional ou responsável financeiro cadastrado no sistema.
- **Senha:** CPF do responsável educacional ou responsável financeiro (somente números) cadastrado no sistema.

![](_page_42_Picture_10.jpeg)

Nesta etapa, é solicitado o e-mail do responsável cadastrado.

![](_page_43_Picture_4.jpeg)

![](_page_43_Picture_5.jpeg)

![](_page_43_Picture_0.jpeg)

![](_page_43_Picture_1.jpeg)

Após o acesso inicial, o responsável visualizará uma **lista com todos os estudantes vinculados a ele**. Clique no botão com o nome do estudante.

![](_page_43_Picture_3.jpeg)

![](_page_44_Picture_7.jpeg)

![](_page_44_Picture_0.jpeg)

![](_page_44_Picture_1.jpeg)

#### **IMPORTANTE**

#### É permitida apenas **uma locação de armário por estudante**.

Assim que a locação for efetivada, o ícone com o nome do estudante fica indisponível no sistema.

Para mudar esse *status*, é necessário **entrar em contato com a Secretaria do Colégio**.

![](_page_44_Picture_6.jpeg)

![](_page_45_Picture_5.jpeg)

![](_page_45_Figure_0.jpeg)

Na tela seguinte, temos **a planta baixa** onde encontram-se as salas de aula e os armários.

### Ao clicar nos conjuntos de armários **(identificados com o círculo "Cj" no mapa)**,

o responsável visualizará o conjunto correspondente de forma idêntica ao posicionamento real dele.

![](_page_45_Picture_4.jpeg)

![](_page_46_Picture_0.jpeg)

Para acessar os armários clique em **1889** Cada armário possui 30cm (L) x 40 cm (A) x 45cm (P)

![](_page_46_Picture_46.jpeg)

![](_page_46_Picture_8.jpeg)

![](_page_46_Figure_5.jpeg)

![](_page_46_Picture_9.jpeg)

Os armários identificados com a cor **laranja já estão locados,** e os com **cor azul estão disponíveis** para locação.

![](_page_46_Picture_7.jpeg)

48

![](_page_47_Picture_0.jpeg)

Assim que o responsável clicar em qualquer armário de cor azul, **surgirá uma tela em que ele poderá confirmar a locação ao clicar em ALUGAR**.

![](_page_47_Picture_2.jpeg)

![](_page_48_Picture_3.jpeg)

![](_page_48_Picture_4.jpeg)

![](_page_48_Picture_0.jpeg)

#### Caso **não queira confirmar**

a locação daquele armário, poderá **clicar no X** localizado no canto superior direito do *box* e voltar para a tela de escolha dos armários.

![](_page_49_Picture_7.jpeg)

![](_page_49_Picture_0.jpeg)

![](_page_49_Figure_3.jpeg)

Uma vez clicado em ALUGAR, o sistema confirma a locação e oferece a opção de **baixar o contrato** ou voltar para a tela inicial para fazer a locação de armário para outro estudante.

O responsável também receberá, de forma automática, um **e-mail com o contrato de locação.**

![](_page_49_Picture_6.jpeg)

![](_page_50_Picture_0.jpeg)

Unidade Três Figueiras Rua Carlos Huber, 425 · Bairro Três Figueiras · Por to Alegre/RS · (51) 3455.1858

Unidade Correia Lim a Rua Tenente Coronel Corrêa Lima, 140 • Bairro Santa Tereza • Por to Alegre/RS • (51) 3232.8356

Associação Beneficente e Educacional de 1858 Rua Balduíno Roehring, 200 • Bairro Três Figueiras • Por to Alegre/RS • (51) 3455.1858

colegiofarroupilha.com.br

![](_page_50_Picture_5.jpeg)

![](_page_50_Picture_6.jpeg)